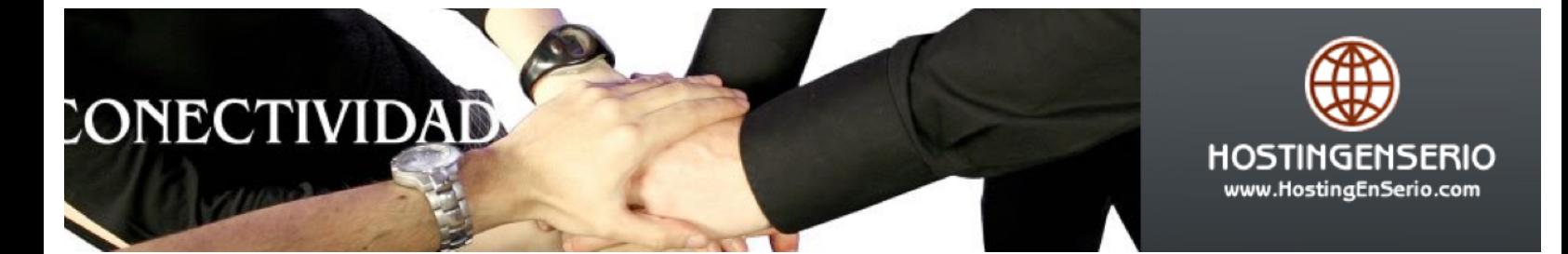

## Configurar una cuenta de correo en Outlook

Siga las instrucciones de las imágenes

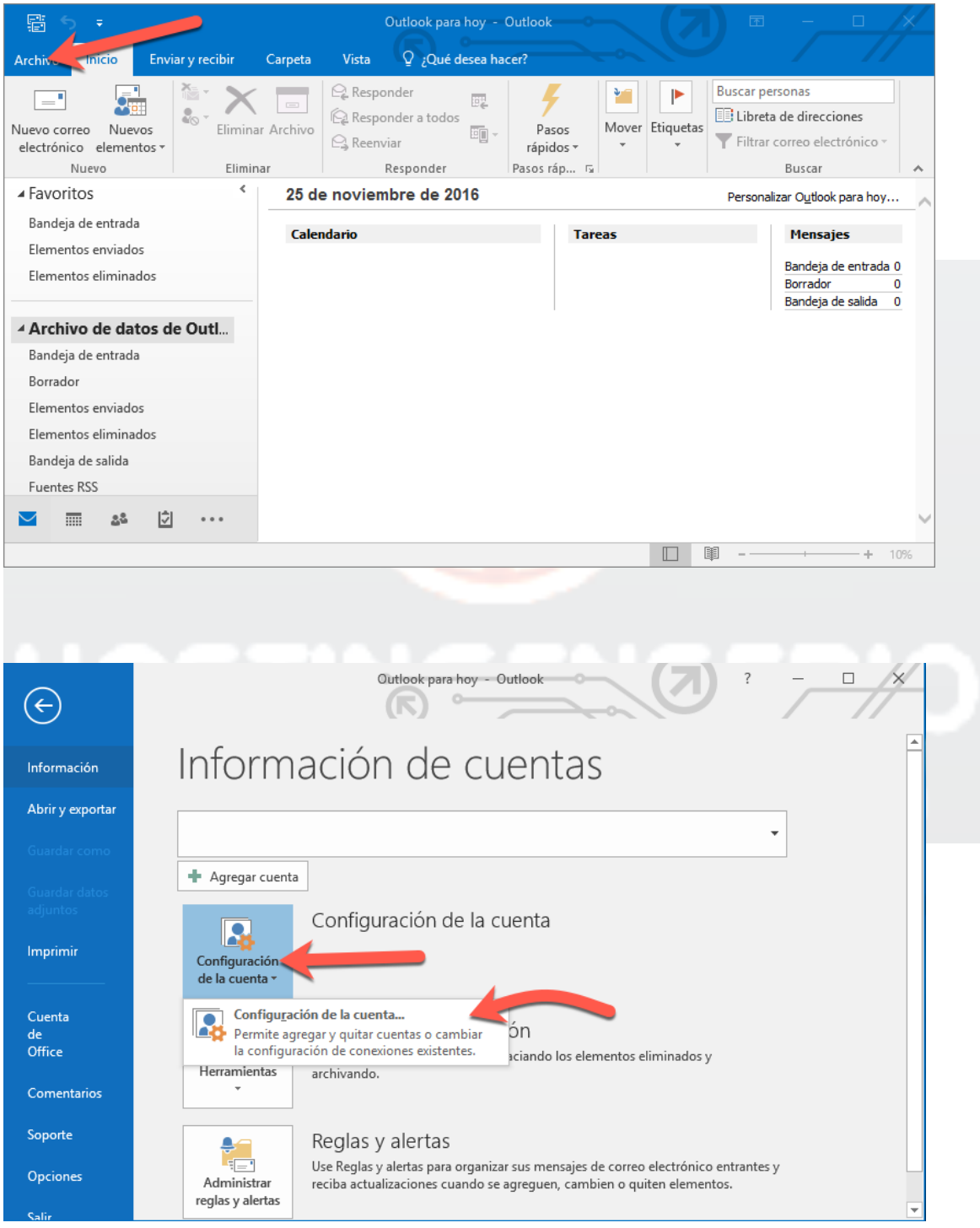

**TEL. 381-6847 CEL. 318 565-4000 BOGOTÁ, COLOMBIA**

**COPYRIGHT© HOSTINGENSERIO.COM 2004, 2016**

## CONECTIVIDAD

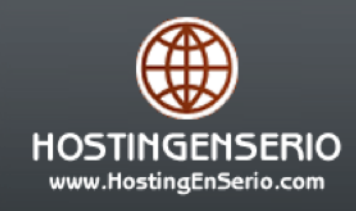

## $\times$ Configuración de la cuenta Cuentas de correo electrónico Puede agregar o quitar una cuenta. Puede seleccionar una cuenta y cambiar su configuración. Correo electrónico Archivos de datos Fuentes RSS Listas de SharePoint Calendarios de Internet Calendarios pul Nuevo... X<sup>2</sup> Reparar  $\sqrt{\frac{1}{2}}$  Cambiar...  $\sqrt{\frac{1}{2}}$  Establecer como predeterminado  $\sqrt{\frac{1}{2}}$  Quitar  $\sqrt{\frac{1}{2}}$ Nombre Tipo prueba@ POP/SMTP (enviar desde esta cuenta de manera predete... La cuenta seleccionada entrega los nuevos mensajes en esta ubicación: Cambiar carpeta prueba@ **\Bandeja de entrada** en el archivo de datos \\Mac\...\Archivos de Outlook\prueba@ **upst** Cerrar Agregar cuenta  $\times$ Configuración de cuenta IMAP y POP<br>Especifique la configuración de servidor de correo para su Su cuenta de correo Información sobre el usuario la cuenta de prueba nos que pruebe su cuenta para garantizar Su nombre: Mi nombre Le recon que la Dirección de correo electrónico: prueba@ Información del obar configuración de la cuenta ... Tipo de cuenta: POP:  $\Box$  Probar automáticamente la configuración de la cuenta al hacer clic en Siguiente Servidor de correo entrante: Servidor de correo saliente (SMTP): ail Entregar nuevos mensajes a: Información de inicio de sesión ● Nuevo archivo de datos de Outlook ○ Archivo de datos de Outlook existente Nombre de usuario:  $Exagianer$ Contraseña:  $\boxdot$  Recor **L**aseña Requerir inicio de sesión utiliz<br>
contraseña segura (SPA) tenticación de á<u>s</u> configuraciones ... mail.sudominio.com Si por ejemplo su dominio es algo.com.co debe escribir mail.algo.com.co < Atrás Siguiente > Cancelar

**TEL. 381-6847 CEL. 318 565-4000 BOGOTÁ, COLOMBIA**

**COPYRIGHT© HOSTINGENSERIO.COM 2004, 2016**

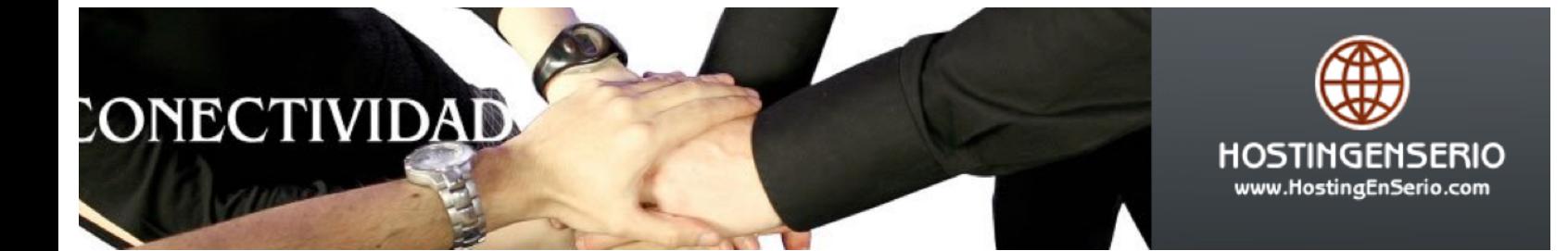

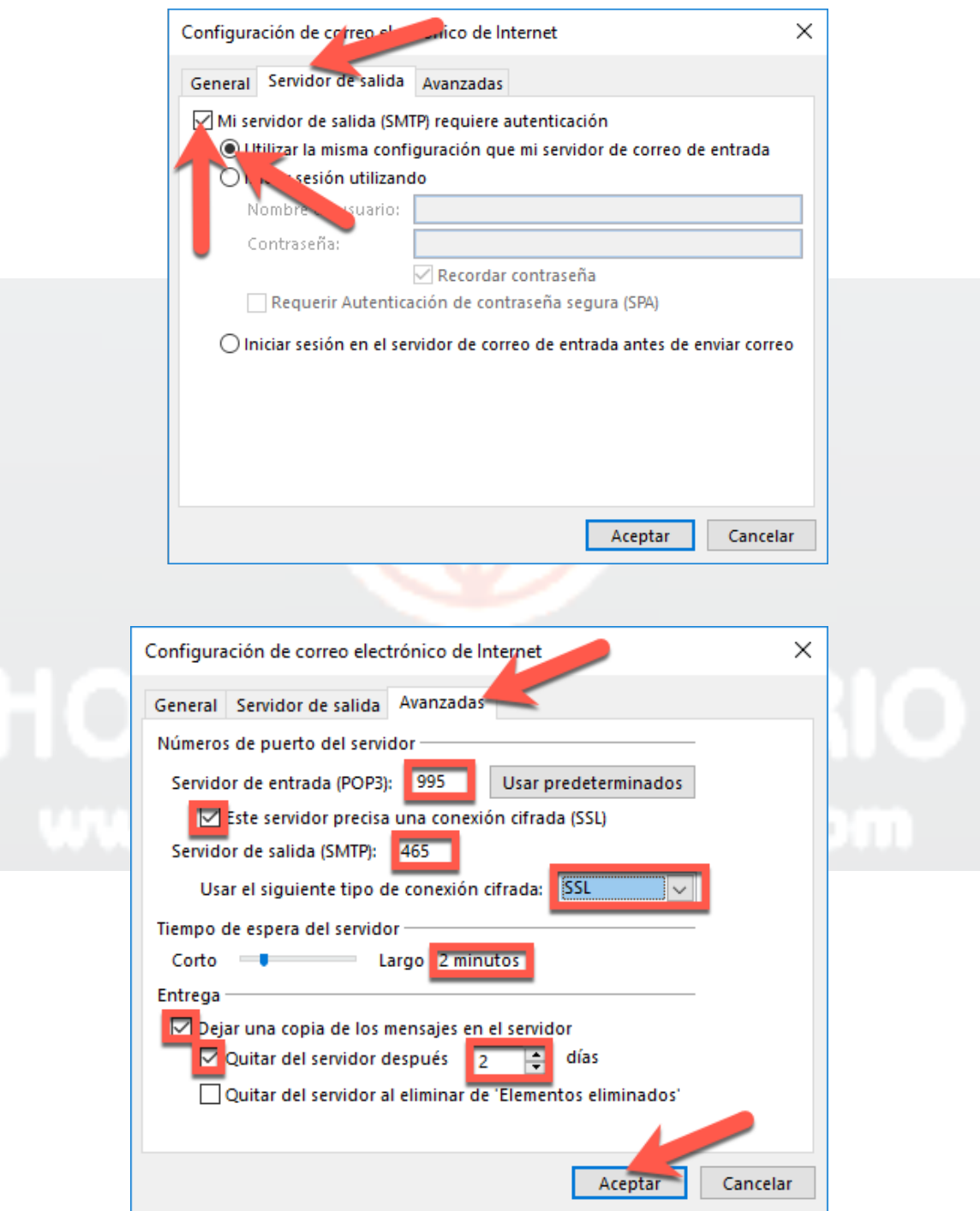

**TEL. 381-6847 CEL. 318 565-4000 BOGOTÁ, COLOMBIA COPYRIGHT© HOSTINGENSERIO.COM 2004, 2016**

## CONECTIVIDAD

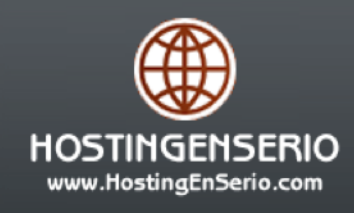

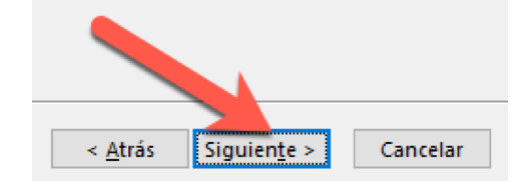

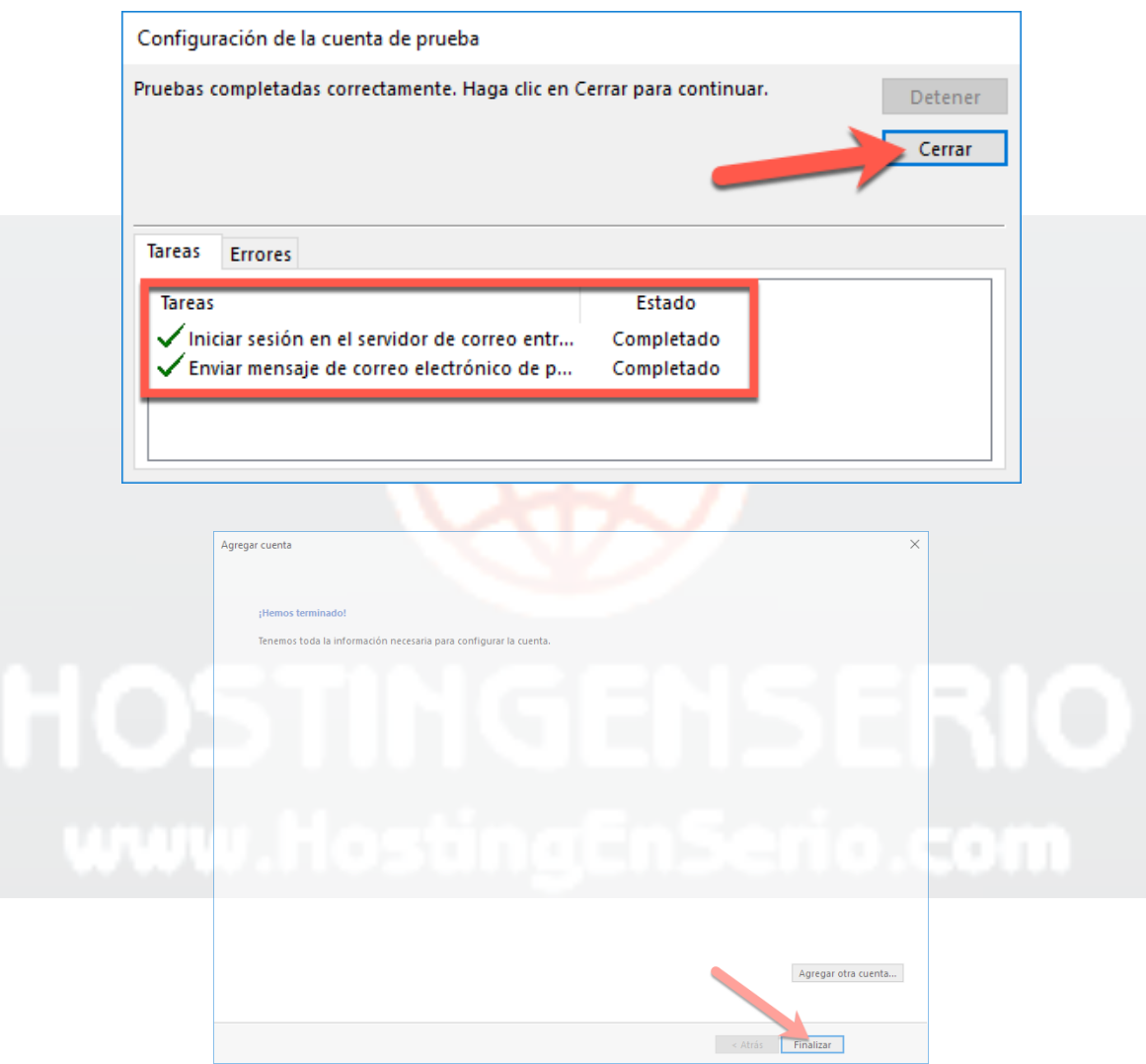

Si luego de seguir estos pasos recibe algún error, ingrese al Area del cliente https://www.hostingenserio.com/cliente, cree un ticket de soporte y envíenos todas las imágenes de configuración de su Outlook.

**TEL. 381-6847 CEL. 318 565-4000 BOGOTÁ, COLOMBIA**

**COPYRIGHT© HOSTINGENSERIO.COM 2004, 2016**